## **IlmuKomputer.Com** Heatlah ilmu dengan menuliskannya

# **Koneksi OS Host-Guest di VMware 9**

## **Reza Lutfi Ananda**

*reza\_lutfi19@yahoo.co.id http://erela19.blogspot.com*

#### *Lisensi Dokumen:*

*Copyright © 2003-2007 IlmuKomputer.Com Seluruh dokumen di IlmuKomputer.Com dapat digunakan, dimodifikasi dan disebarkan secara bebas untuk tujuan bukan komersial (nonprofit), dengan syarat tidak menghapus atau merubah atribut penulis dan pernyataan copyright yang disertakan dalam setiap dokumen. Tidak diperbolehkan melakukan penulisan ulang, kecuali mendapatkan ijin terlebih dahulu dari IlmuKomputer.Com.*

Untuk dapat menjalankan internet di virtual machine maka diperlukan sebuah hubungan antara OS di virtual mesin dengan OS dasar pada komputer. Hubungan inilah yang dinamakan koneksi Host-Guest. OS Host sendiri adalah OS dasar pada komputer kita sedangkan OS Guest merupakan OS yang ada di virtual mesin (OS tamu).

Berikut ini adalah langkah-langkah untuk membuat koneksi OS Host-Guest, yaitu :

- 1. Buka virtual mesin VMware yang telah terinstall dan dipasang OS.
- 2. Klik Edit pada menu bar kemudian pilih Virtual Network Editor.

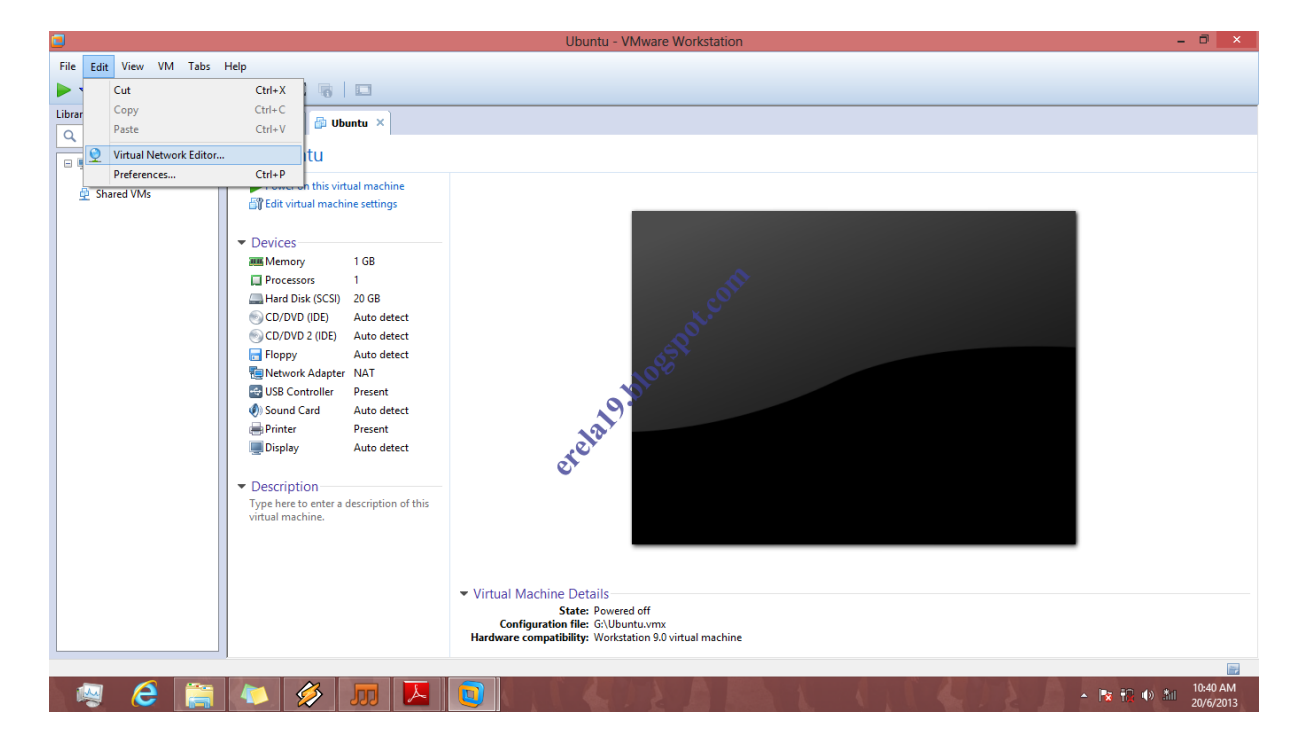

*Komunitas eLearning IlmuKomputer.Com Copyright © 2003-2007 IlmuKomputer.Com*

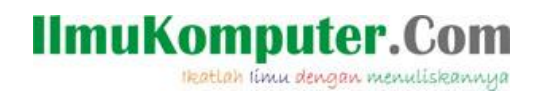

3. Setelah masuk, pilih VMnet8 yang bertipe NAT, kemudian klik OK.

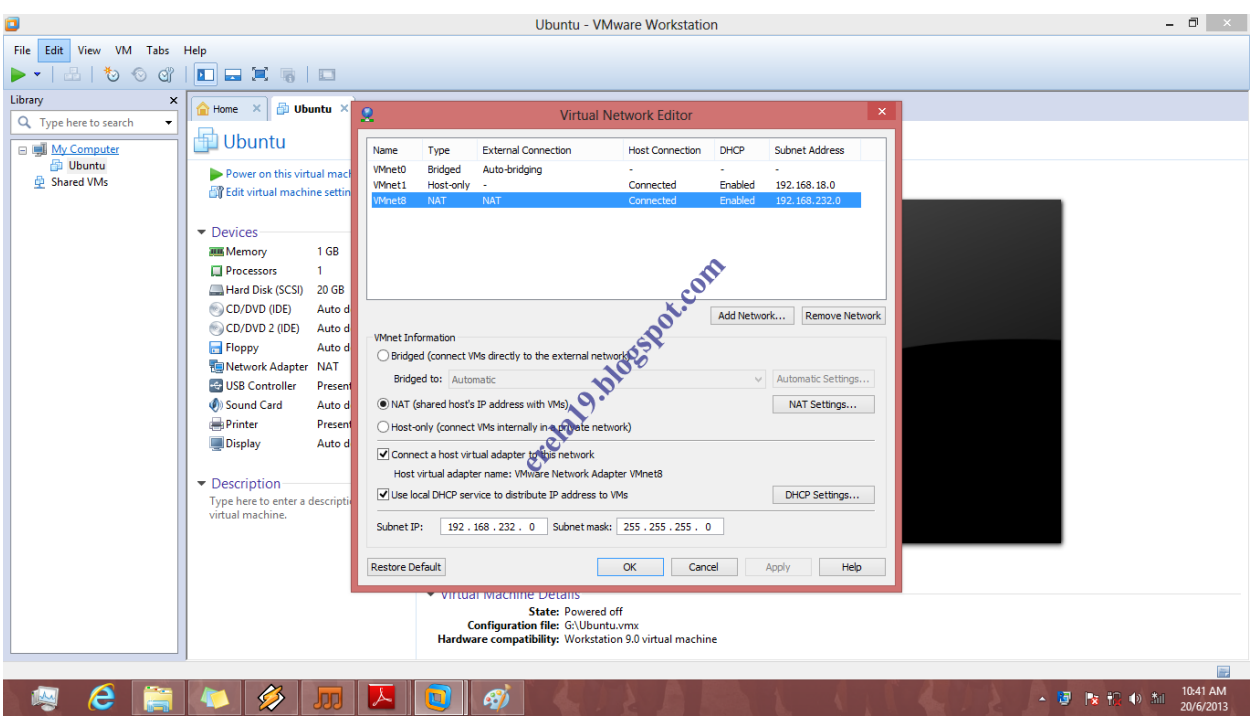

4. Klik kanan pada OS Guest yang sudah dibuat kemudian pilih Setting.

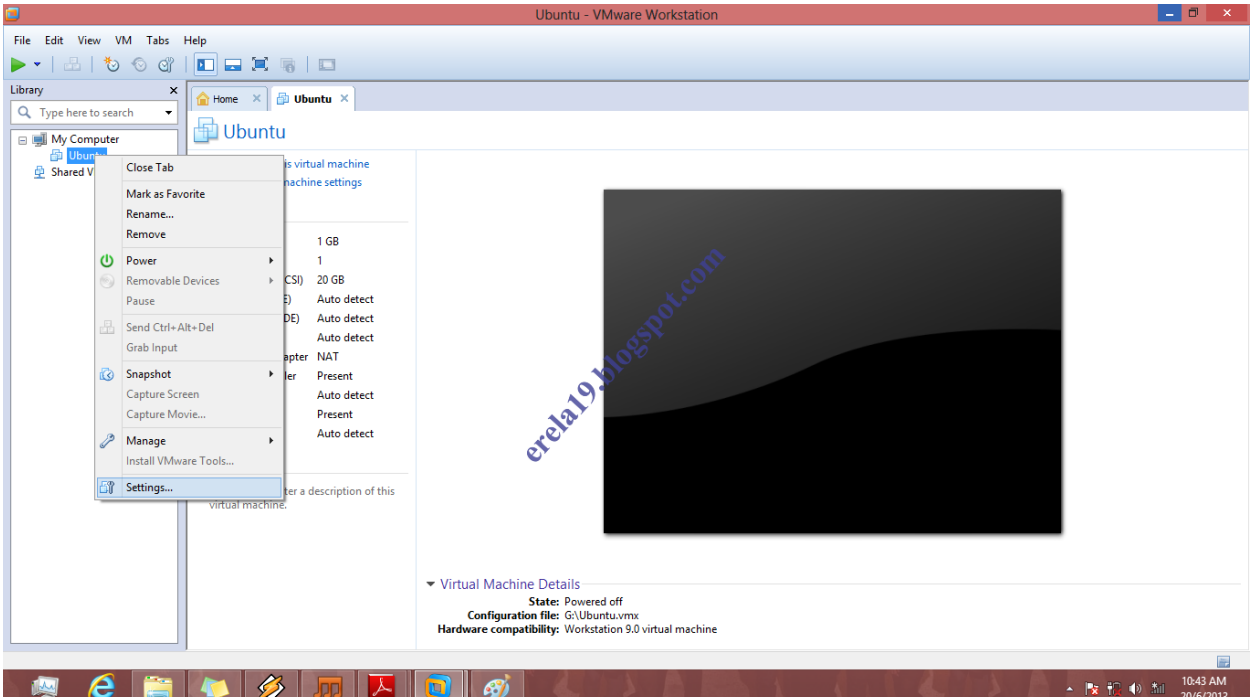

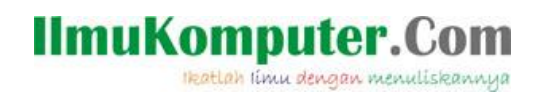

5. Setelah masuk ke menu Virtual Machine Setting klik Network Adapter kemudian OK.

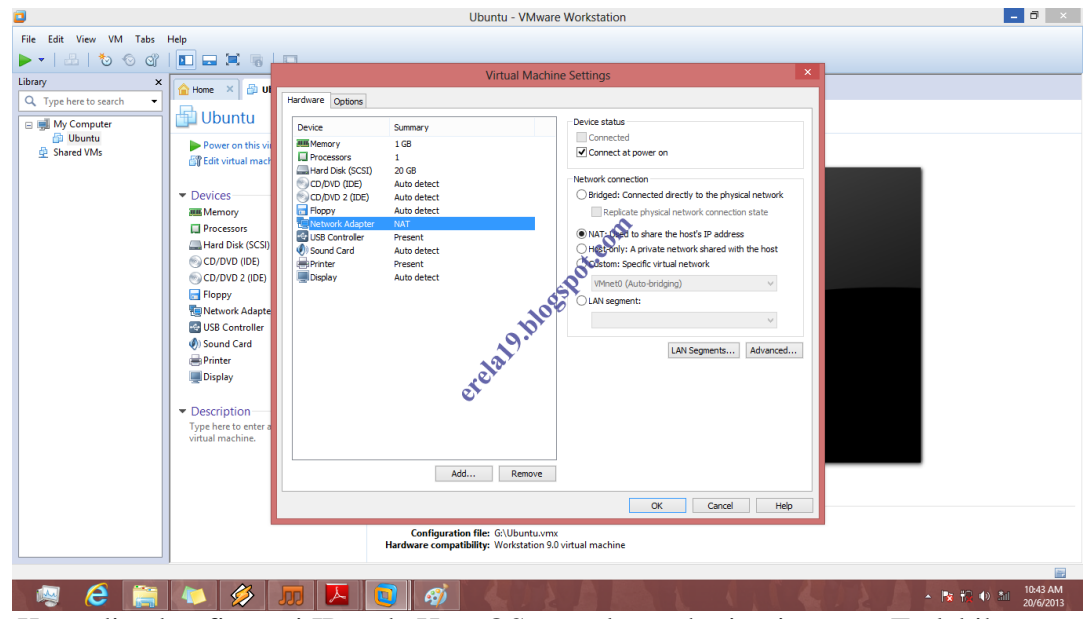

6. Kemudian konfigurasi IP pada Host OS agar dapat sharing internet. Terlebih dahulu koneksikan dengan internet.

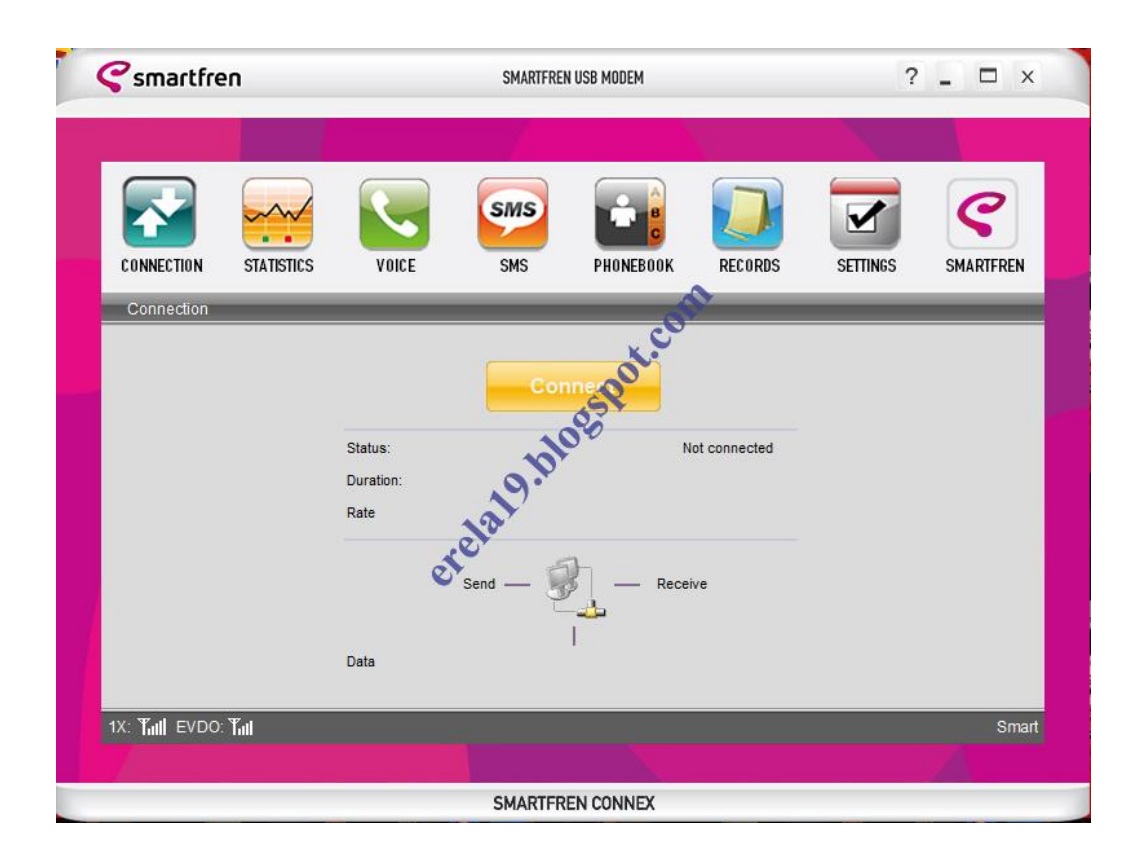

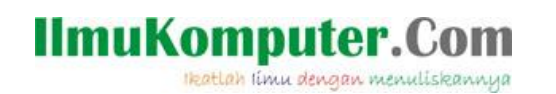

7. Lalu lihat IP yang kita dapatkan pada koneksi internet kita. Klik kanan pada network connection, pilih view connection properties, lihat IP nya di internet protocol versi 4.

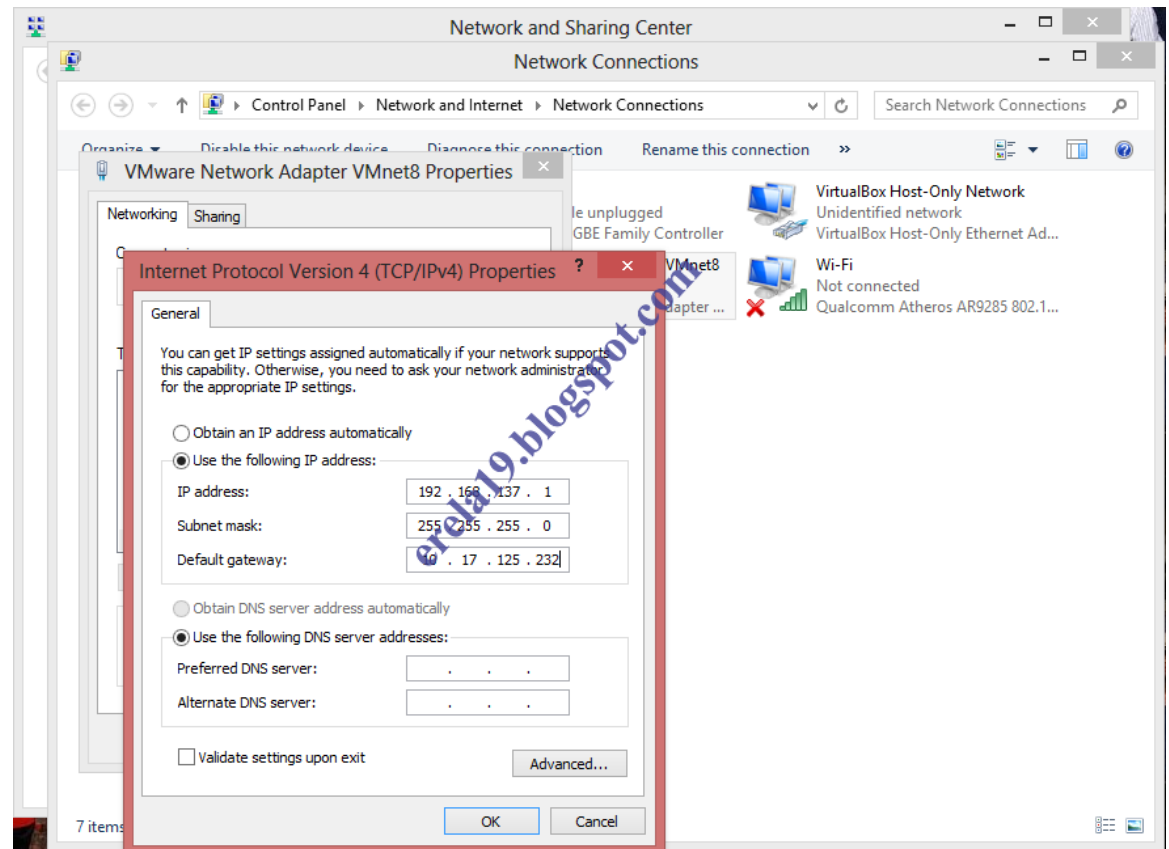

- 8. Lalu konfigurasi koneksi VMnet8 yang ada di network connection. Lalu masukkan IP internet modem kita tadi pada default gateway nya. Default gateway didapat dari Windows run cmd.exe ketikkan ipconfig/all.
- 9. Hidupkan Guest OS. Kemudian lihat koneksi internetnya IP nya, apabila masih dalam kondisi static maka rubah menjadi DHCP. Setelah itu uji konektifitas dengan command prompt dengan mengetikkan ping ke salah satu search engine.

#### **Selamat mencoba.**

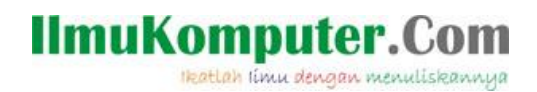

## **Biografi Penulis**

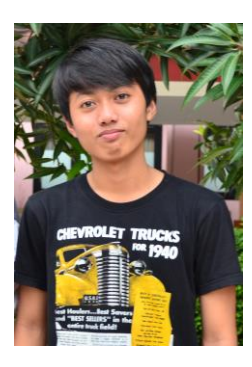

**Reza Lutfi Ananda**. Kelahiran 19 April 1994. Masih belajar di Politeknik Negeri Semarang, Program Studi Teknik Telekomunikasi. Dan sekarang masih mendalami tentang dunia telekomunikasi, komputer dan networking.